# M®BIVIS®R

## **Setting up an Android device for work**

Instructions for **users** for registering an Android device with Android Enterprise using **afw#mobivisor**

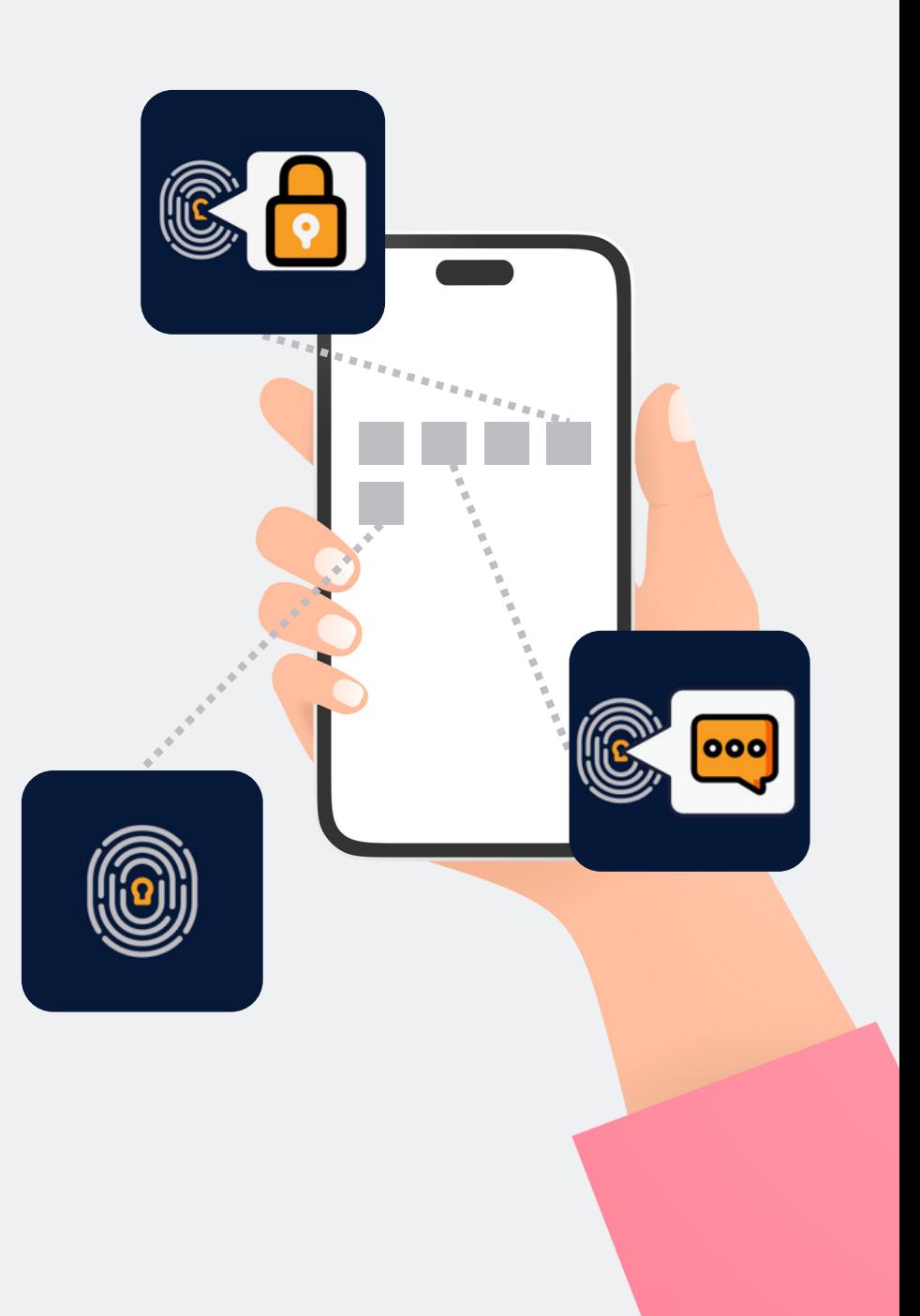

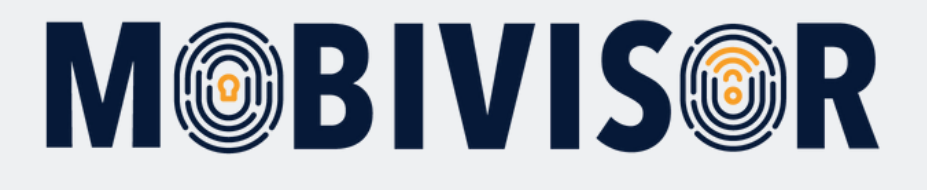

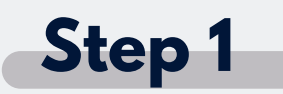

Before you can start setting up, **you must reset the devicesto the factory settings**, then restart the device.

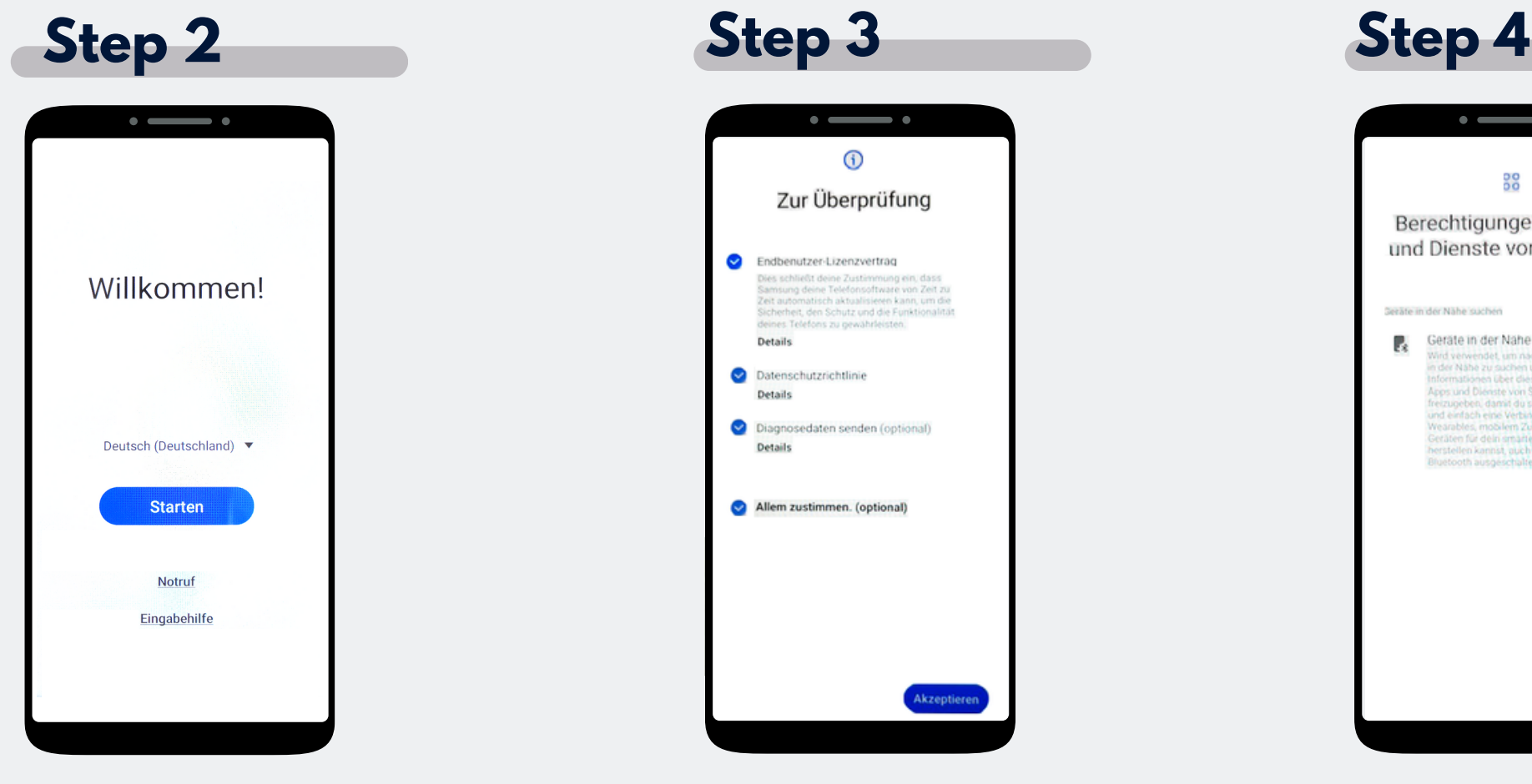

Choose "Start".

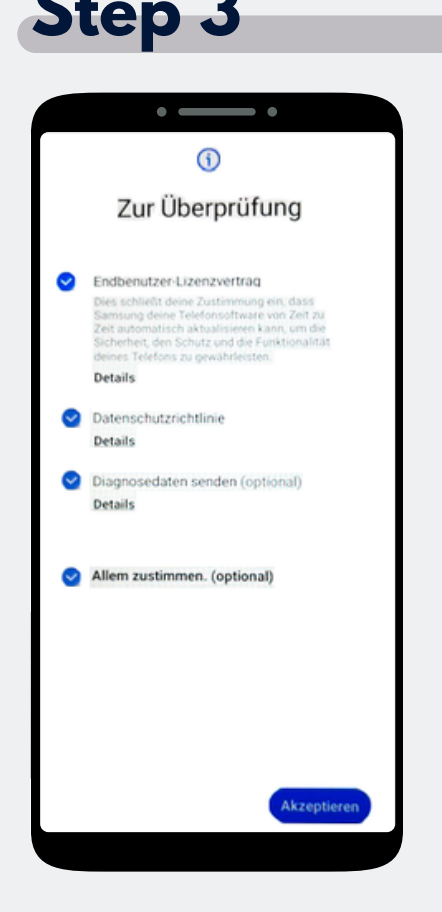

Click on **"Agree to all"** and on **"Accept"** at the bottom right.

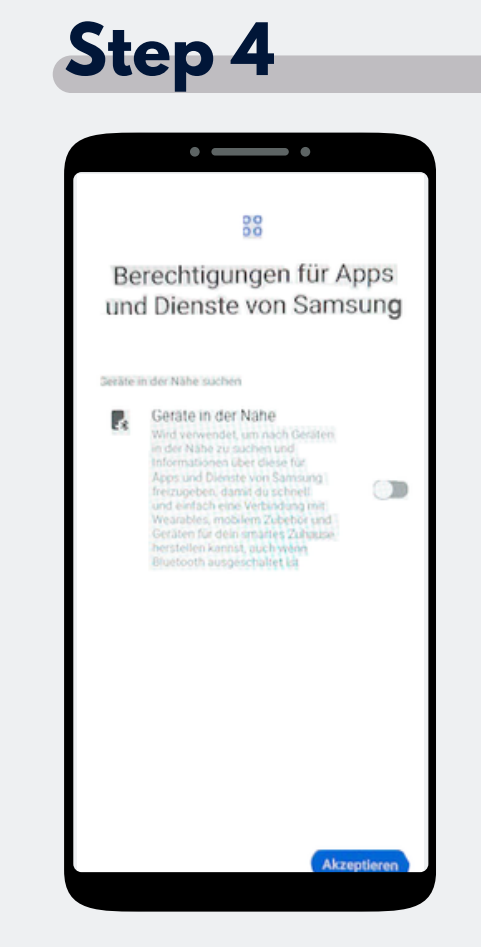

#### Now click on **Accept.**

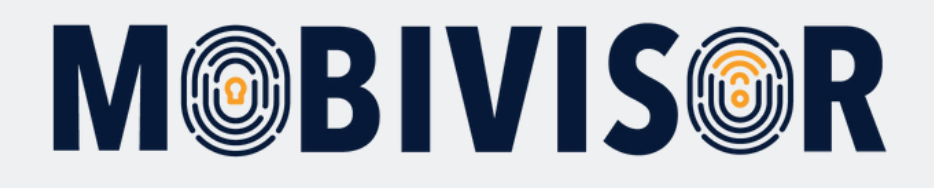

#### **Step 5**  $\sim$   $-$ - - $\widehat{\phantom{a}}$ Mit WLAN verbinden iotig-temp  $T<sub>2</sub>$ intin-temp  $\overline{\mathbf{G}}$ Digibox-6800  $\P$ FRITZIBox 7330 SL  $\overline{\bullet}$ **IFDGast**  $\P$ **IFDIntern**  $\overline{\mathbf{G}}$ FRITZ!Box 6660 Cable MB Merkur W.

Connect the device to the WiFi or use the mobile data to continue.

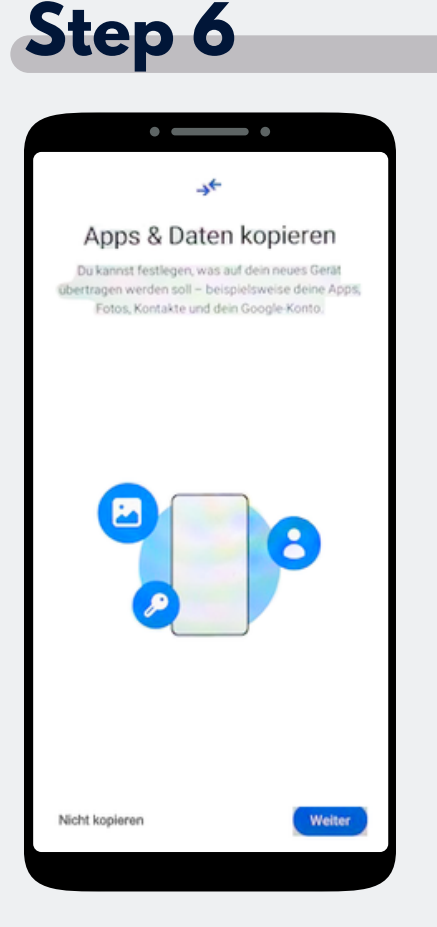

The Screen "Copy apps & data" appears. Tap on "Do not copy".

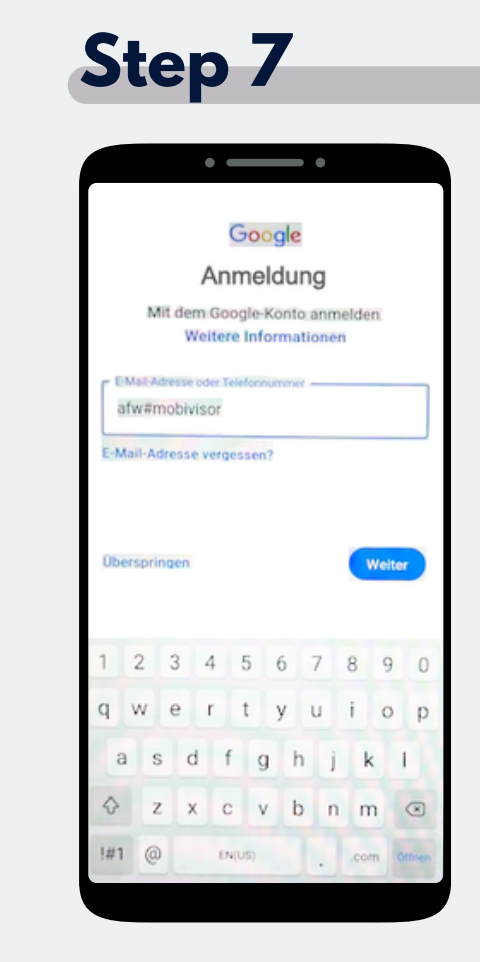

The Google login page appears. Enter **afw#mobivisor** in the email address or phone number field and click Next.

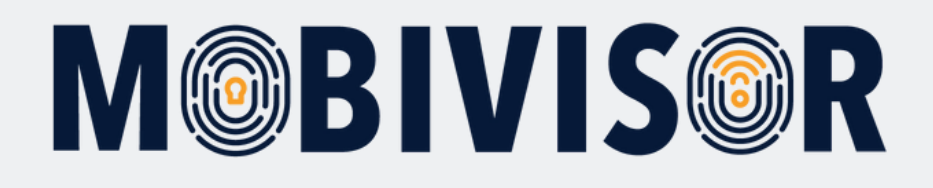

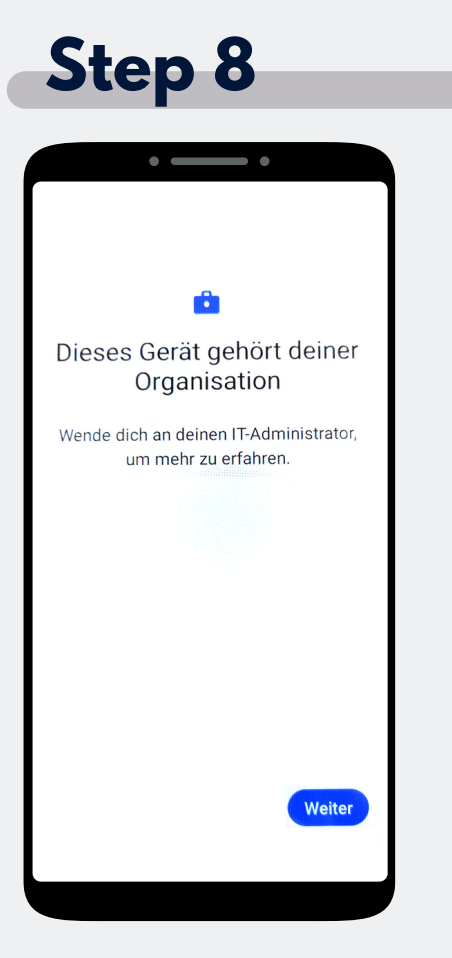

The device now belongs to your organisation. Tap "Continue".

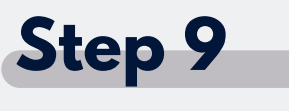

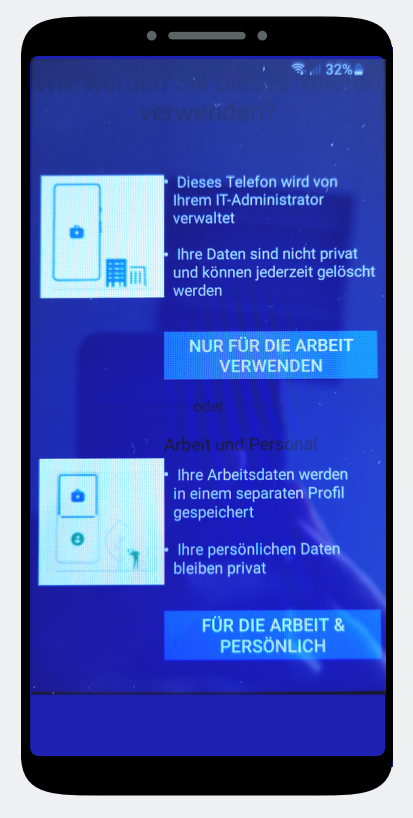

Tap on **"Business use only".**

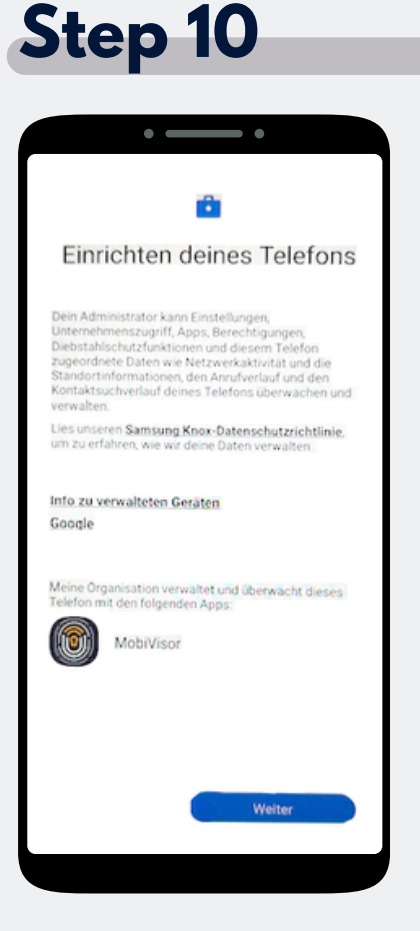

The phone is beginning the set-up. Tap on "Next".

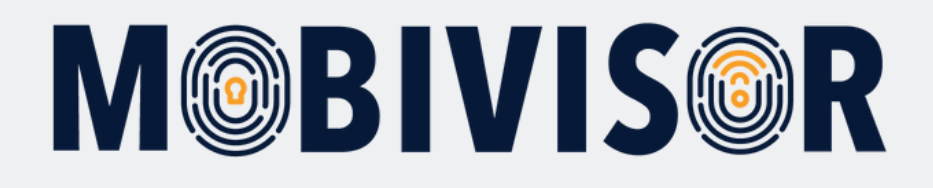

#### **Step 11**  $\sim$ - -Dieses Gerät ist nicht privat  $\overline{\mathfrak{D}}$ Deine Aktivitäten und Daten Dein IT-Administrator kann deine Daten und deine Geräteaktivitäten moglicherweise sehen  $\Box$ App-Berechtigungen Dein IT-Administrator kann auf diesem Gerät Berechtigungen für Apps einrichten, beispielsweise den Zugriff auf das Mikrofon. die Kamera oder den Standort. Einrichtung abbrechen Weiter

Your device is now a company device. Tap on Continue.

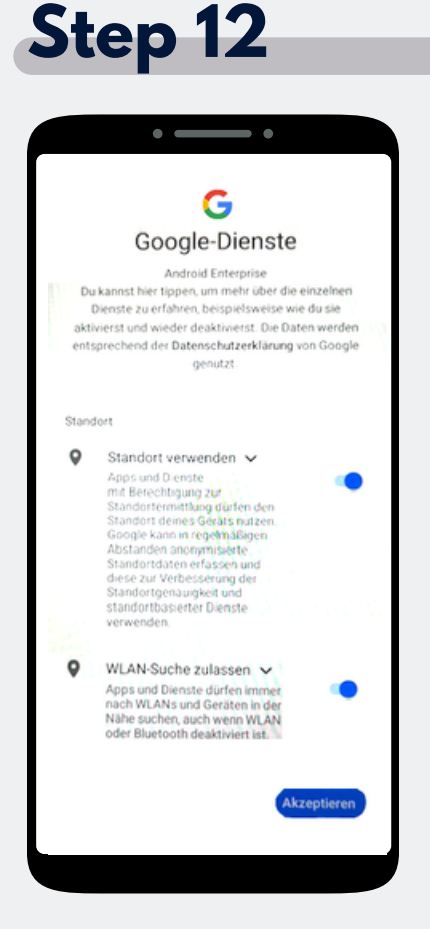

Accept the Google services to continue.

### **Step 13**

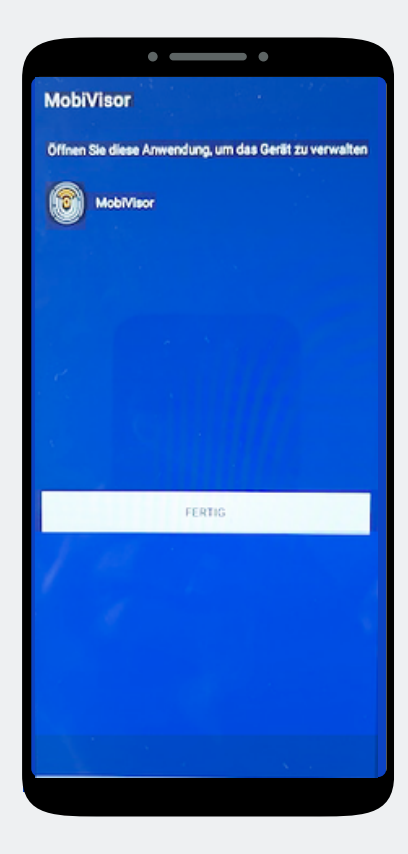

The MobiVisor app opens automatically. Tap on "Done".

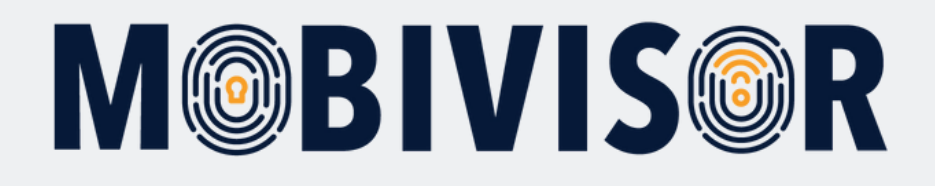

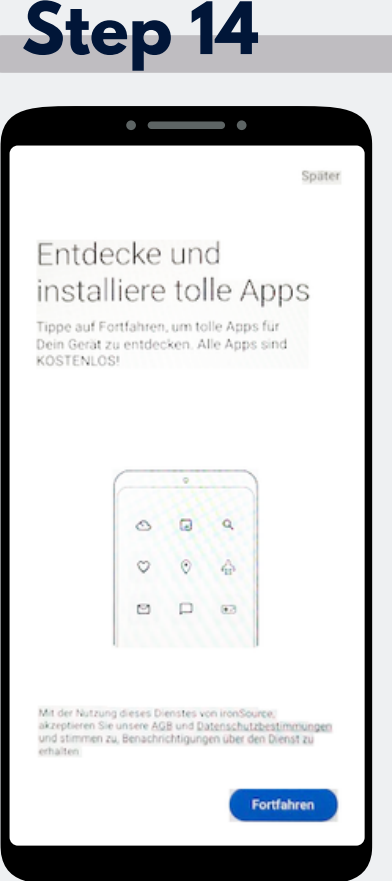

An app installation is not yet necessary here. Select Later at the top right of the screen to skip this step.

#### **Step 15**

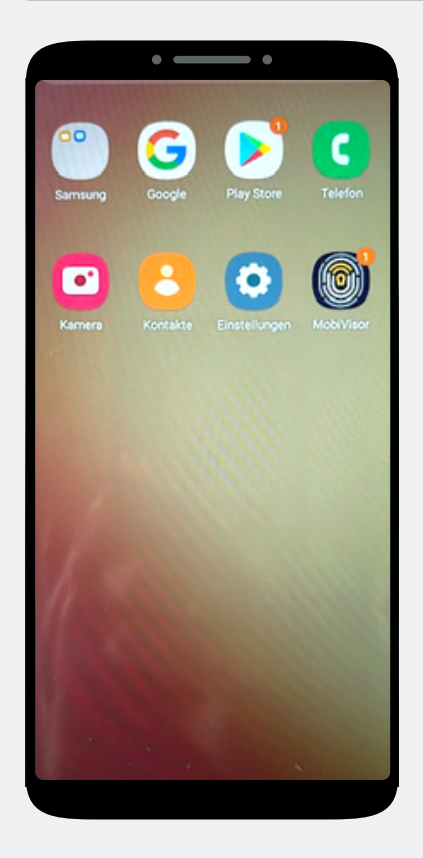

You are on the home screen. Open the MobiVisor app.

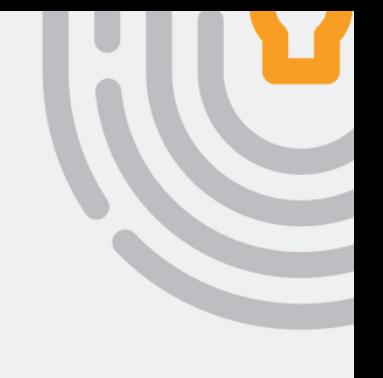

#### **Step 16**

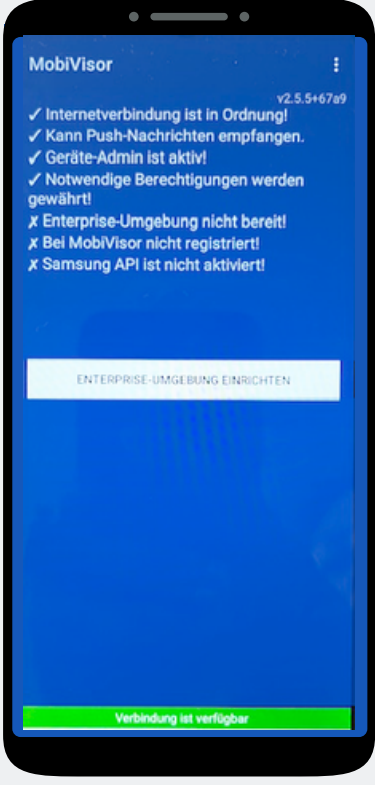

In the MobiVisor app, now select: **"Set up Android Enterprise environment"**.

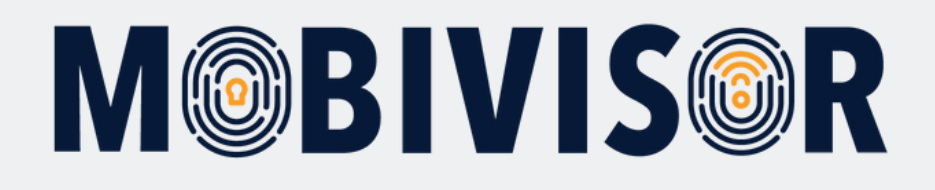

## **Step 17**

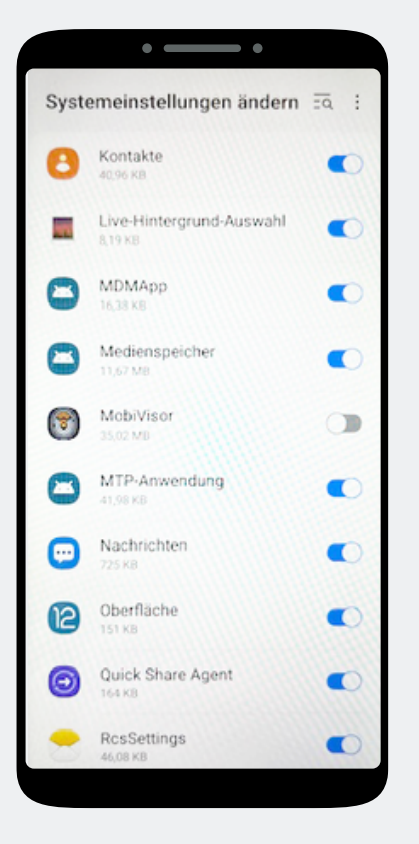

You will automatically land in the system settings.

Grant MobiVisor all authorizations here and then exit the menu with the button at the bottom right.

#### **Step 18**

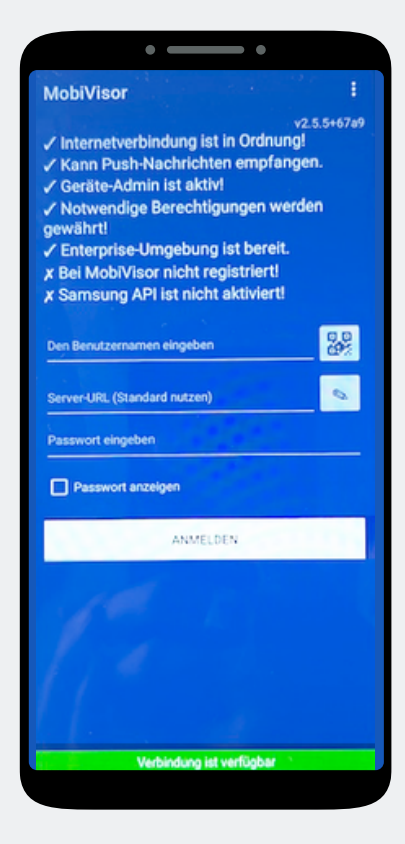

You will be redirected back to the MobiVisor app. Login is via QR code or password and user name. This will be provided to you by your admin.

#### **Step 19**

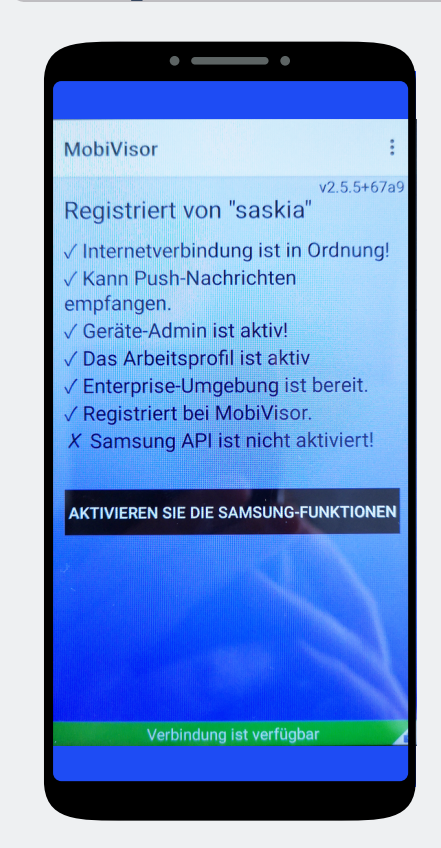

**For SAMSUNG devices only:** After successful registration, please activate the SAMSUNG API.

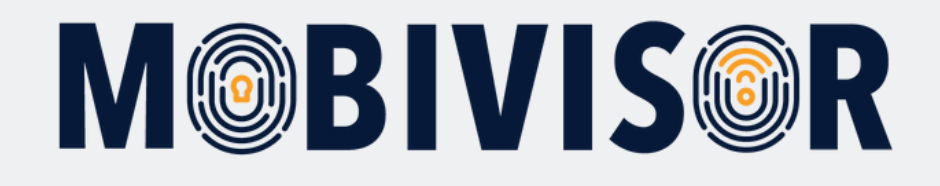

## **Any questions?**

**Or do you need any help?** No problem, our team will be happy to help you.

**Give us a call on:** Tel: +49 (0)341 991601 42

**Or write an e-mail to:** mds@iotiq.de